# YPO

# SALESFORCE PLAYBOOK 2<sup>nd</sup> Edition

Chapter Administration Communities

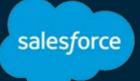

## **Table of Contents**

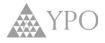

| Page         |
|--------------|
| i. <b>02</b> |
| i.06         |
| <i>i</i> .07 |
|              |

#### **MODULE 1: Foundational Concepts**

| • | Basic Terminology              | 1.2 |
|---|--------------------------------|-----|
| • | Salesforce and Connect Profile | 1.3 |
| • | Organizational Concepts        | 1.4 |
| • | Account Login                  | 1.6 |
| • | Navigating the Homepage        | 1.7 |
| • | Using Global Search            | 1.8 |
| • | Viewing Search Results         | 1.9 |
|   |                                |     |

#### **MODULE 2: Chapter Accounts**

| •  | Chapter Account Organization            | 2.2  |
|----|-----------------------------------------|------|
|    | Locating Chapter Accounts               | 2.3  |
|    | ACTIVITY: Access chapter account        | 2.4  |
|    | Chapter Account Details                 | 2.5  |
|    | Chapter Accounts » Related Lists        | 2.6  |
|    | Account Affiliations: Viewing Contacts  | 2.7  |
|    | LEADS Related List (Prospects)          | 2.8  |
|    | ACTIVITY: Access Member Contact         | 2.9  |
| -  | Activitit. Access Methodel Contact      | 2.9  |
| CI | HAPTER OFFICER ADMINISTRATION           | 2.10 |
| •  | Account » Contact Position Overview     | 2.12 |
| •  | Run a Chapter Officers Report           | 2.13 |
| •  | Contact Position Details                | 2.14 |
| •  | Add New Chapter Officer                 | 2.15 |
| •  | Change a Chapter Officer mid-year       | 2.17 |
| •  | How to Delete a Contact Position        | 2.18 |
| •  | Set No Plan to Fill for Empty Positions | 2.19 |
| CI | HAPTER HEALTH                           | 2.20 |
| •  | Chapter Health Overview                 | 2.22 |
| •  | Viewing Chapter Health Records          | 2.23 |
| •  | ACTIVITY: Update Current Quarter        | 2.24 |
| CI | HAPTER EVENT ASSOCIATIONS               | 2.26 |
| •  | Chapter Event Association Overview      | 2.28 |
| •  | Event Association Related Lists         | 2.29 |

| MODULE 3: Contacts                                                                                                    | Page                                                        |
|----------------------------------------------------------------------------------------------------|-------------------------------------------------------------|
| <ul> <li>Contact Record Overview</li> <li>Locating contacts (3 ways)</li> <li>Contact details fields</li> <li>ACTIVITY: Editing a contact record</li> </ul>                                                                                                    | 3.2<br>3.4<br>3.6<br>3.8                                    |
| <ul> <li>CONTACT » ACCOUNT AFFILIATIONS</li> <li>Account Affiliations Overview</li> <li>Viewing Accounts</li> <li>Filter by Record Type</li> <li>Creating New Account Affiliations</li> <li>Affiliations with Existing Accounts</li> <li>ACTIVITY: Chair's Network Affiliations</li> </ul> | <b>3.10</b><br>3.11<br>3.12<br>3.13<br>3.14<br>3.17<br>3.19 |
| <ul> <li>RELATIONSHIPS » Household</li> <li>Relationship Related List</li> <li>Relationship » Household</li> <li>Quick Create Contact &amp; Relationship</li> <li>Remove Contact from Relationship</li> <li>ACTIVITY: Manage Household</li> </ul>                                          | 3.20<br>3.22<br>3.23<br>3.25<br>3.26<br>3.27                |
| <ul> <li>MORE CONTACT RELATED LISTS</li> <li>Related Lists Overview</li> <li>Using Related Lists Links</li> <li>Show Related Lists at Top of Record</li> </ul>                                                                                                    | <b>3.30</b><br>3.32<br>3.33<br>3.34                         |
| CONTACT POSITION Related List                                                                                                    | 3.36                                                        |
| <b>CONTACT EVENTS</b> Related List                                                                                                    | 3.37                                                        |
| VOUCHERS Related List                                                                                                    | 3.38                                                        |
| ACHIEVEMENT Related List                                                                                                    | 3.39                                                        |
| <b>OPPORTUNITIES</b> Related List                                                                                                    | 3.40                                                        |
| <ul><li>INTERESTS Related Lists</li><li>Adding Interests to Profile</li></ul>                                                                                                    | 3.41<br>3.42                                                |
| MEMBERSHIP HISTORIES Related List                                                                                                    | 3.43                                                        |

### Continued on next page...

## Table of Contents - continued

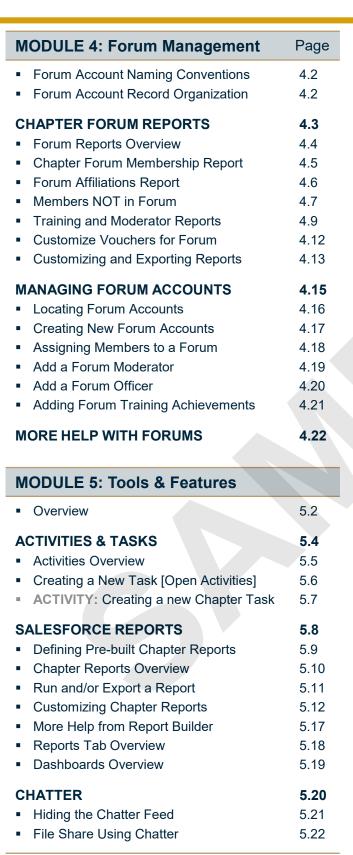

|    | MEME                                 | BER's VIEW |
|----|--------------------------------------|------------|
| M  | IODULE 6: Renewal Opportunities      | Page       |
| •  | Renewal [Opportunities] Terminology  | 6.2        |
| •  | Salesforce Opportunities Concepts    | 6.3        |
| •  | Online Renewal Process Overview      | 6.4        |
| •  | Viewing Chapter's Progress/Status    | 6.5        |
| •  | Chapter Admin Best Practices         | 6.6        |
| •  | Help and Additional Documents        | 6.7        |
| С  | HAPTER RENEWAL REPORTS               | 6.8        |
| •  | Reports List Overview                | 6.10       |
| •  | Access Chapter Renewal Reports       | 6.11       |
| 0  | PPORTUNITY RECORD OVERVIEW           | 6.12       |
| •  | Opportunity Record Organization      | 6.14       |
| •  | Access a Renewal Opportunity         | 6.15       |
| •  | Tiered Dues                          | 6.16       |
| M  | EMBER RENEWAL EXPERIENCE             | 6.18       |
| •  | Tracking Progress in Salesforce      | 6.20       |
| •  | Screen » Start Here Member's View 💿  | 6.21       |
| •  | Screen » Update Profile ()           | 6.22       |
| Μ  | EMBER COMPANY RECERTIFICATION        | 6.25       |
| •  | Screen » Recertification             | 6.27       |
| •  | Salesforce Certification Data        | 6.28       |
| TI | HIRD PARTY CERTIFY                   | 6.29       |
| •  | Screen » Third Party Certification 💿 | 6.31       |
| •  | Tracking 3rd Party in Salesforce     | 6.32       |
| G  | RACE REQUESTS                        | 6.33       |
| •  | Screen » <u>Request Grace</u> 💿      | 6.35       |
| •  | Tracking Grace Request in Salesforce | 6.37       |
| •  | Viewing Chapter Response to Grace    | 6.39       |
| TI | RANSITIONING MEMBERS                 | 6.40       |
| •  | Online Transition Option 💿           | 6.42       |
| •  | Screen » YPO Gold Transition 🐵       | 6.43       |
| •  | Salesforce Transition Data           | 6.45       |
| •  | Approve/Reject Transition Requests   | 6.48       |
|    | Continued on a start start           |            |

#### Continuea on next page...

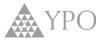

#### Table of Contents - continued

| MODULE 6: Renewals continuedPage                            |      |  |
|-------------------------------------------------------------|------|--|
| YPO GOLD COMPANY INFORMATION                                | 6.50 |  |
| <ul> <li>Screen » <u>YPO Gold Company Info</u> </li> </ul>  | 6.52 |  |
| <ul> <li>Salesforce YPO Gold Criteria Data</li> </ul>       | 6.53 |  |
| LIFETIME MEMBERSHIP                                         | 6.54 |  |
| <ul> <li>Screen » Lifetime Option ()</li> </ul>             | 6.56 |  |
| <ul> <li>Salesforce Lifetime Data</li> </ul>                | 6.57 |  |
| MEMBERSHIP BENEFITS CATALOG 6.58                            |      |  |
| <ul> <li>Screen » <u>Benefits Catalog</u> </li> </ul>       | 6.60 |  |
| <ul> <li>Viewing Cart [Products] in Salesforce</li> </ul>   | 6.61 |  |
| PAYMENT and INVOICES                                        | 6.62 |  |
| <ul> <li>Screen » <u>Payment</u> Screen  </li> </ul>        | 6.64 |  |
| <ul> <li>Screen » <u>Review and Submit</u> </li> </ul>      | 6.65 |  |
| <ul> <li>Screen » <u>Thank You Screen</u></li></ul>         | 6.66 |  |
| <ul> <li>Member Access to Invoices</li> </ul>               | 6.67 |  |
| <ul> <li>View Invoices in Salesforce</li> </ul>             | 6.68 |  |
| <ul> <li>Tracking 'Chapter Dues Paid' to Chapter</li> </ul> | 6.69 |  |

| MODULE 7: Prospects                                       | Page |
|-----------------------------------------------------------|------|
| Additional Icons Used in Prospects                        | 7.2  |
| Basic Prospect Terminology                                | 7.4  |
| Prospect [Lead] Record Overview                           | 7.5  |
| THE PROSPECT JOURNEY                                      | 7.6  |
| The Prospect Journey Overview                             | 7.8  |
| ΑΡΡLΥ ΤΟ ΥΡΟ                                              | 7.10 |
| <ul> <li>Process Overview</li> </ul>                      | 7.12 |
| <ul> <li>Chapter Application Web Link</li> </ul>          | 7.13 |
| <ul> <li>Manually Enter a New Prospect [Lead]</li> </ul>  | 7.17 |
| ASSIGN TO CHAPTER / PURSUE                                | 7.20 |
| <ul> <li>Process Overview</li> </ul>                      | 7.22 |
| <ul> <li>Sample Notification Emails</li> </ul>            | 7.23 |
| <ul> <li>Setting Prospect Pursue Status</li> </ul>        | 7.26 |
| PARTICIPATE IN CHAPTER ACTIVITIES                         | 7.30 |
| <ul> <li>Process Overview</li> </ul>                      | 7.32 |
| <ul> <li>Adding Activities/Tasks to a Prospect</li> </ul> | 7.34 |
| <ul> <li>Document [Log] a Call or Meeting</li> </ul>      | 7.36 |

| <b>MODULE 7:</b> Prospects continued                                                                                                    |                                                                                                    |
|----------------------------------------------------------------------------------------------------|----------------------------------------------------------------------------------------------------|
| <ul> <li>SUBMIT DOCUMENTATION</li> <li>Process Overview</li> <li>Request 3rd Party Information + DOB</li> <li>Locating Submitted Documentation</li> <li>Upload Scanned Date of Birth Image File</li> </ul>                                                                                                | <b>7.40</b><br>7.42<br>7.44<br>7.47<br>7.48                                                                                              |
| <ul> <li>3RD PARTY VERIFICATION</li> <li><i>Process Overview</i></li> <li>Submit for 3rd Party Verification</li> <li>Response from 3rd Party</li> <li>No Response from 3<sup>rd</sup> Party</li> <li>CHAPTER APPROVAL</li> <li><i>Process Overview</i></li> <li>Chapter Approve or Reject Lead</li> </ul> | <ul> <li><b>7.50</b></li> <li>7.52</li> <li>7.53</li> <li>7.55</li> <li>7.58</li> <li><b>7.60</b></li> <li>7.62</li> <li>7.64</li> </ul> |
| <ul> <li>CONVERTED READY TO PAY</li> <li>Process Overview</li> <li>Locating Approved Prospects</li> <li>Welcome emails and payment portal</li> </ul>                                                                                                    | <b>7.70</b><br>7.72<br>7.74<br>7.75                                                                                                    |

#### APPENDIX

**Glossary of Terms** Help! "My screen looks different…" Membership Questions? **WHO TO ASK** 

Contact us:

Support@email

## **MODULE 1**

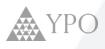

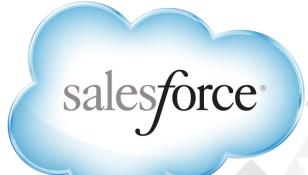

# **Foundational Concepts**

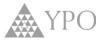

Here are some key terms to become familiar with as you learn more about Salesforce. These are the Salesforce objects that will be used as you work with data in Salesforce

| <b>Contacts are people:</b> Members, Children, Spouse/Partners, Management<br>Team or Chapter Administrators in Salesforce. Contact Records contain<br>information about individuals.                                                                                                    |
|----------------------------------------------------------------------------------------------------|
| <b>Accounts are groups of people.</b> They can represent internal (Chapter, Networks, Forums, Committees) or external (Business, School, Tradeshow, Association) groups of people.                                                                                                    |
| The link that associates an Account (Chapter, Network, Business, School, etc.) to a Contact (Member, Spouse/Partner, etc.).                                                                                                    |
| A distinct officer or champion role within a YPO Community (Account).<br>Examples include Chapter Chairs, Regional Membership Officers and Network<br>Communications Officers.                                                                                                    |
| The link that associates a Contact (Member, Spouse/Partner, etc.) with a Position (Champion role) inside an Account (Chapter, Network, etc.).                                                                                                    |
| Households are families. Relationships link Contacts to a Household and represent the family members within that household. Members, Spouse/Partners, and Children can be linked together in a household.                                                                                     |
| Leads are prospective members that YPO may be interested in. Leads can be<br>entered through a YPO Application on YPO.org or manually by a Chapter<br>Administrator or Chapter Membership Officer.                                                                                            |
| Activities are used to track your interactions with different records (example:<br>Contact or Account). Tasks are to-do items. Log a Call and Email are examples<br>of activities. Completed tasks and activities reside in the Activity History of a<br>record.                              |
| Reports return sets of records that meet certain criteria and display in organized rows and columns. Report data can be filtered, grouped, and displayed graphically as a chart. Additionally, reports can be built for Chapters or Regions and shared with Salesforce users through folders. |
| Dashboards provide graphical representations of reports for insight into key data, metrics, and trends. They can be acted on in real time.                                                                                                    |
|                                                                                                    |

See the **Glossary** section for a full list of terms and definitions.

## **Salesforce and Connect Profiles**

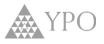

 Connect profiles display many familiar Salesforce objects. Notice how the concepts transfer across to Salesforce.

#### salesforce basic terminology

**<u>CONTACT RECORDS</u>** contain information about individuals.

(Members, spouse/partners and children are all Contacts.)

**<u>RELATIONSHIPS</u>** link contacts with family in a <u>HOUSEHOLD</u>. <u>ACCOUNTS</u> are groups of Contacts

(Chapters, Regions, Networks, Forums, Committees are all Accounts.)

**ACCOUNT AFFILIATIONS** link the various Accounts to Contacts

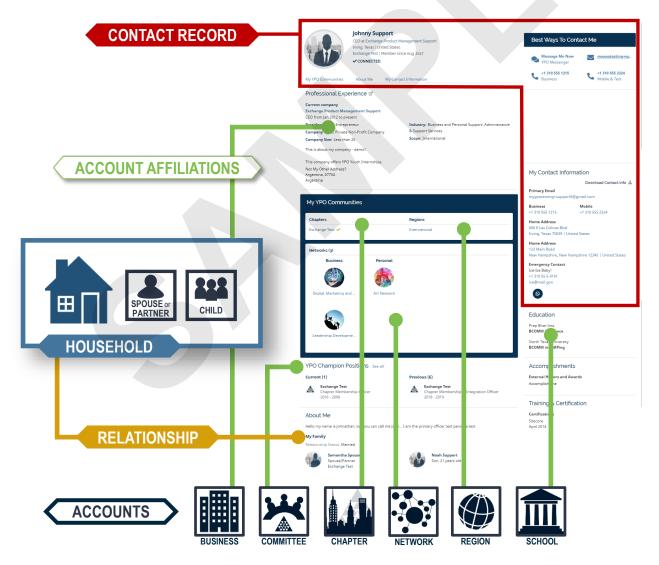

## **Salesforce Organizational Concepts**

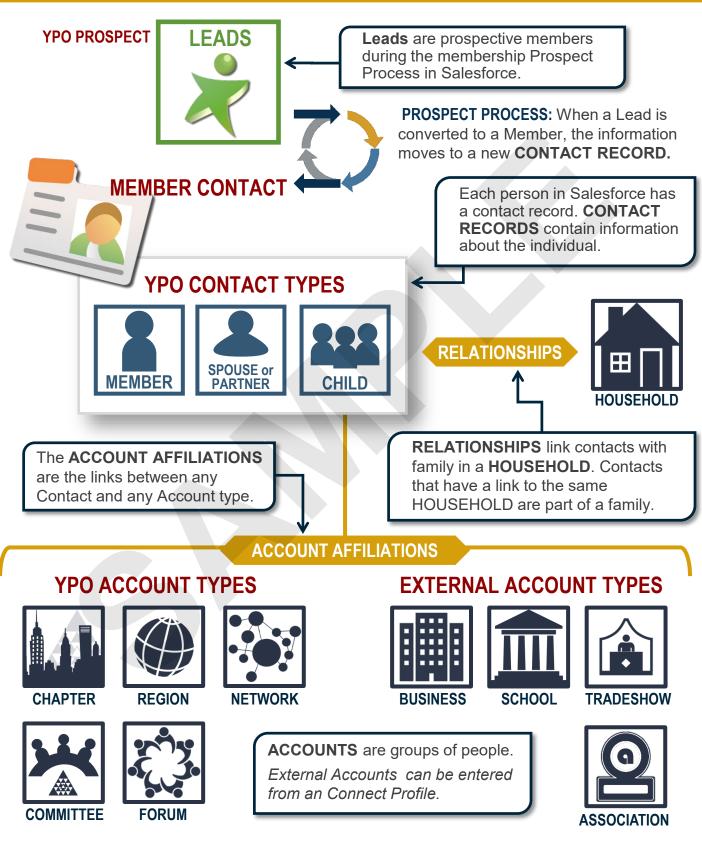

## NOTES

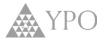

## **Using Global Search**

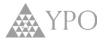

1

The Global Search Box helps you quickly locate all different types of records. Click in the **Global Search** bar located at the top of the page.

#### 2

Click **Search** or click directly on record if it populates below.

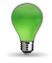

#### HINTS & TIPS

Please refer to the table to find Search Operators you can use to further refine your Search Results.

| 20m / E | Brett Reynolds                     |
|---------|------------------------------------|
|         | Charles C. Reynolds-07/01/2016-YPO |
| à 0     | Charles Reynolds                   |
| ) (I    | harles Reynolds Household          |
| Searc   | h for <i>rey</i> * (starts with)   |

Salesforce remembers when there are records you recently viewed or edited that contain the search text you enter. Links to these records will display in the My Recent Items section just below the Global Search bar. Clicking a link there displays that record directly and no search will be conducted.

| Search<br>Operators     | Description                                                                                                    |
|-------------------------|----------------------------------------------------------------------------------------------------|
| * (asterisk)            | Use the *(asterisk) wildcard to refine results. Use * to match one or more characters. For example, searching for Bob J* finds items with Bob Jones or Bob Johnson.                                                                                                    |
| AND                     | Finds items that match all of the search terms. For<br>example, acme AND Texas finds items with both the<br>word acme and the word Texas. In Search Options,<br>using AND is optional, as searching for acme Texas is<br>the same as searching for acme AND Texas.                                                                                             |
| OR                      | Finds items with at least one of the search terms. For example, acme OR Texas finds items with either acme or Texas for both words.                                                                                                    |
| AND NOT                 | Finds items that do not contain the search term. For example, acme AND NOT Texas finds items that have the word acme but not the word Texas.                                                                                                    |
| "" (quotation<br>marks) | Use quotation marks around search terms to find an<br>exact phrase match in Search or Search Options. This<br>can be especially useful when searching for text with<br>punctuation. For example, "acme.com" finds items that<br>contain the exact text acme.com. A search for "Monday<br>meeting" finds items that contain the exact phrase<br>Monday meeting. |
| ? (question<br>mark)    | Use the questions mark (?) to match a single character.<br>For example, searching for jo?n finds items with John<br>and Joan                                                                                                    |

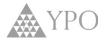

The results of a Global Search display on the Search Results page. The column on the left allows you to narrow what record types are displayed in the results, or optionally to search Chatter feeds. The main section displays records (or Chatter feed items) that match the search criteria. Once you find the record you need, click on the record Name to view it.

Note: Search Results will only display records that your Salesforce permissions allow you to access.

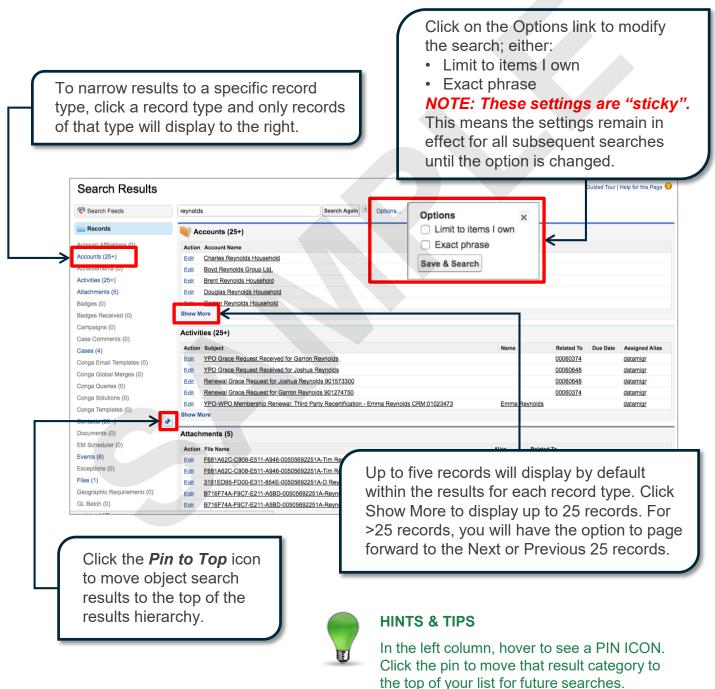

## sales*f*orce

1.9

## **MODULE 2**

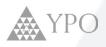

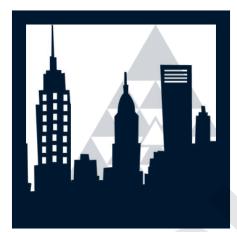

## **Chapter Accounts**

## Accounts are groups of people.

Accounts represent Chapters, Regions, Networks, Forums, YPO Committees, Households, Businesses, Schools, Tradeshows and other external Associations.

## **Chapter Account Organization**

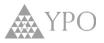

#### Account Records have two basic parts: Data Fields and Related Lists

| Account Details                                    | ds            |  |
|----------------------------------------------------|---------------|--|
| Chapter<br>Requirements                            | Fields        |  |
| ACCOUNT<br>AFFILIATIONS<br>(Directory of Contacts) |               |  |
| Contact Positions<br>(Officer Administration)      |               |  |
| Chapter Health<br>(Quarterly Data/Metrics)         | sts           |  |
| Event Associations<br>(Chapter Sponsor)            | Related Lists |  |
| Leads (Prospects)                                  | Rel           |  |
| <b>Opportunities</b><br>(Renewals)                 |               |  |
| Exceptions<br>(Grace & Waivers)                    |               |  |
| Activities & History                               |               |  |
| Notes & Attachments                                |               |  |
|                                                    |               |  |
|                                                    |               |  |

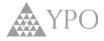

## **INSTRUCTIONS:** Search your chapter name and select the link to open your chapter Account Record.

#### 1

Using the Global Search Box, type the name of the chapter and press Enter on the keyboard or select the Search button.

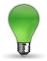

#### **HINTS & TIPS**

Use the left column to quickly view or link to results by category. Hover and "pin' your most frequent items to the top of the list.

#### 2

In the Search Results page, locate the Accounts section and select the chapter name.

3

Click **Hide Feed** to move the important details to the top of your page!

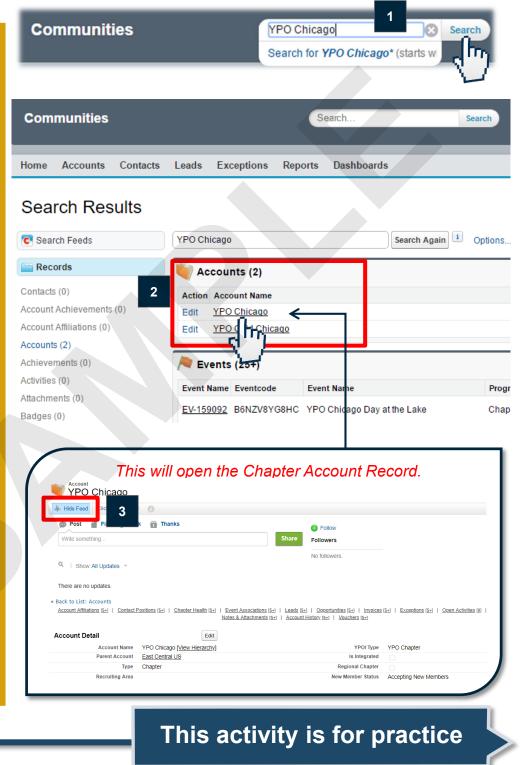

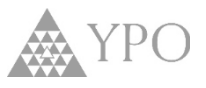

Related Lists are the connections between the two objects in Salesforce.

<u>Account Related Lists</u> contain data residing on other records, yet directly related to the Account being viewed.

Here are the Related Lists that are associated with Account records:

| Related List                                                                                                    | Purpose                                                                                                    |  |
|----------------------------------------------------------------------------------------------------|----------------------------------------------------------------------------------------------------|--|
| Account Affiliations                                                                                                    | Associate Contacts (Members) with a type of Account (Chapter, Network or Committee) using Account Affiliations.                                                                                                    |  |
| Contact Positions                                                                                                    | Links a Contact to Chapter Officers. Positions will be Chapter,<br>Network, Region, Committee or Forum Officers.                                                                                                    |  |
| Chapter Health                                                                                                    | Chapter Health Data records are a quarterly accumulation of<br>information about the Chapter and provide current and historical<br>views into the health of the Chapter. Some information is manually<br>entered by the Chapter and some is automatically calculated |  |
| Chapter Goals                                                                                                    | Specific goals set by a chapter.                                                                                                    |  |
| Event Associations                                                                                                    | Events sponsored by a Chapter. This information comes from Cvent.                                                                                                    |  |
| Leads                                                                                                    | Leads are prospective members that YPO may be interested in.<br>Leads can be entered through a YPO Application on YPO.org or<br>manually by a Chapter Administrator or Chapter Membership Officer.                                                                   |  |
| Opportunities Information about membership renewal, membership qualific YPO and Chapter (if applicable) dues and any benefits purch |                                                                                                    |  |
| Account Achievements                                                                                                    | Awards (achievements) earned by a chapter or network.                                                                                                    |  |

## **Chapter Account » Leads Related List**

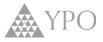

The **Leads Related List** stores information about **YPO Prospects** (potential new members) related to a Chapter Account. Membership Development will be able to see all Leads.

- Gold Chapters will not have a Leads Related List.
- YPO Chapters will be able to see only the Leads assigned to their Chapter.

#### 1

From an existing Account record, hover over the Leads Related List or scroll down to the Leads section.

#### 2

Click the Name ID link of the Prospect you want to view.

#### 3

The Lead detail displays for the selected Prospect.

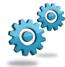

#### **Business Process**

If a YPO Chapter decides not to pursue a Lead they will no longer display in the Leads Related List.

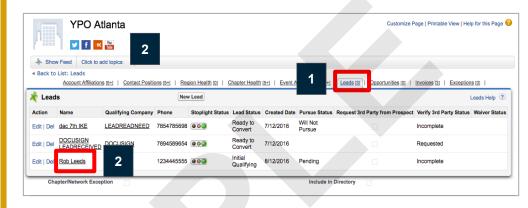

| Rob Lee                         | eds                                        |                                                 | Customize Page   Printable View   Help for this Page 🤞 |
|---------------------------------|--------------------------------------------|-------------------------------------------------|--------------------------------------------------------|
|                                 | Yea<br>Toda                                | 3                                               |                                                        |
| -I- Show Feed Click to ac       | d topics: Ø                                |                                                 |                                                        |
| « Back to List: Leads           | Open Activities [0]   Activity History [0] | HTML Email Status [0] Notes & Attachments [0]   | Lead History (5+)                                      |
|                                 |                                            |                                                 |                                                        |
| Lead Detail                     | Edit Delete Cic                            | Find Duplicates Send for 3rd Party Verification |                                                        |
| Lead Own                        | Membership Development [Change]            | Stoplight Status                                |                                                        |
| Nan                             | Rob Leeds                                  | Target Chapter                                  | YPO Atlanta                                            |
| Gend                            |                                            | Application Date                                | 8/12/2016                                              |
| Regio                           | n Southeast US & Caribbean                 | Applied To Chapter                              |                                                        |
| Birthdate (DD/MM/YYY            |                                            | Referring Member                                |                                                        |
| As                              | e 32                                       | Referring Member Comments                       | 2                                                      |
| Tit                             |                                            | Referring Chapter                               |                                                        |
| Title Oth                       | ər                                         | CC Email                                        |                                                        |
|                                 |                                            | CMO Email                                       |                                                        |
| Lead Status Detail              |                                            |                                                 |                                                        |
| Lead State                      | Initial Qualifying                         | Pursue Status                                   | Pending                                                |
|                                 |                                            | Reason for Not Pursuing                         | Ugly wife                                              |
| Lead Rejection Reaso            |                                            |                                                 |                                                        |
| Lead Rejection Da               | te                                         | Is Suitable for Another Chapter?                |                                                        |
| Lead Rejection Reaso<br>Commen  | in<br>Is                                   | P Recommended Chapter                           |                                                        |
| Chapter Approval Requeste<br>Da |                                            | CC Approval                                     |                                                        |
|                                 |                                            | CMO Approval                                    |                                                        |
| Lead Contact Informati          | on                                         |                                                 |                                                        |
| Phone Typ                       | e                                          | Email                                           | rob@leeds.com                                          |
| Phone Country Coo               | le 1                                       | Mobile Phone Country Code                       |                                                        |
| Phor                            | e 1234445555                               | Mobile                                          |                                                        |

## For more details, see Module 7 on Leads.

## Salesforce

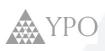

# **APPENDIX**

## **YPO - Salesforce Vocabulary**

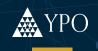

| Term                 | Definition                                                                                                    |  |  |
|----------------------|----------------------------------------------------------------------------------------------------|--|--|
| Account Achievements | Awards (achievements) earned by a Chapter or Network.                                                                                                    |  |  |
| Account Affiliations | The link that associates an Account (Chapter, Network, Business, School, etc.) to a Contac (Member, Spouse/Partner, etc.).                                                                                                    |  |  |
| Accounts             | Accounts are groups of people. They can represent internal (Chapter, Networks, Forums, Committees) or external (Business, School, Tradeshow, Association) groups of people.                                                                                                    |  |  |
| Activities           | Activities are used to track your interactions with different records (example: Contact or Account). Tasks are to-do items. Log a Call and Email are examples of activities. Completed tasks and activities reside in the Activity History of a record.                                  |  |  |
| Awards*              | Awards are a type of <b>ACHEIVEMENT</b><br>Contact » Contact Achievements<br>Account » Account Achievements                                                                                                    |  |  |
| Champion Roles*      | Refer to CONTACT POSITION                                                                                                    |  |  |
| Chapter Goals        | Specific goals set by a chapter and recorded by Management Team Members.                                                                                                    |  |  |
| Chapter Health       | Chapter Health Data records are related list of quarterly reports inside the chapter Account record. Some information is manually entered by the Chapter and some is automatically calculated.                                                                                           |  |  |
| Chapter              | An ACCOUNT type                                                                                                    |  |  |
| Chatter              | Private and secure, Chatter is an internal social network for YPO internal business.<br>Connect with colleagues to collaborate and improve productivity. Chatter gives you the<br>ability to 'follow' Accounts, Contacts, Opportunities, and other Users to stay abreast of<br>activity. |  |  |
| Committee            | Committee is an account type in Salesforce and represents international boards and committees. These accounts list the contacts associated with the committee                                                                                                    |  |  |
| Contact Achievements | Two types of Contact Achievements:<br>1.YPO Awards earned by a Contact or<br>2.Training scheduled or completed by a Contact.                                                                                                    |  |  |
| Contact Events       | Link between a Contact (Member, etc.) and an Event. Indicates registration and/or attendance at a Chapter or International event. This comes from Cvent.                                                                                                    |  |  |
| Contact Positions    | The link that associates a Contact (Member, Spouse/Partner, etc.) with a Position (Champion role) inside an Account (Chapter, Network, etc.).                                                                                                    |  |  |
| Contacts             | Contacts are Members, Children, Spouse/Partners, Management Team or Chapter<br>Administrators in Salesforce. Contact Records contain information about individuals.                                                                                                    |  |  |
| Dashboards           | Dashboards provide graphical representations of reports for insight into key data, metrics, and trends. They can be acted on in real time.                                                                                                    |  |  |

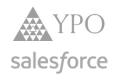